# HP Anywhere

Windows ® オペレーティングシステム向け ソフトウェアバージョン: 9.01

<span id="page-0-0"></span>インストールおよび構成

ドキュメントリリース日: 2012年3月 (英語版) ソフトウェアリリース日: 2012年2月 (英語版)

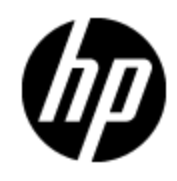

# ご注意

### 保証

HP製品、またはサービスの保証は、当該製品、およびサービスに付随する明示的な保証文によっ てのみ規定されるものとします。ここでの記載で追加保証を意図するものは一切ありません。ここに 含まれる技術的、編集上の誤り、または欠如について、HPはいかなる責任も負いません。

ここに記載する情報は、予告なしに変更されることがあります。

## 権利の制限

機密性のあるコンピュータソフトウェアです。これらを所有、使用、または複製するには、HPからの有 効な使用許諾が必要です。商用コンピュータソフトウェア、コンピュータソフトウェアに関する文書類、 および商用アイテムの技術データは、FAR12.211および12.212の規定に従い、ベンダーの標準商用 ライセンスに基づいて米国政府に使用許諾が付与されます。

# 著作権について

© Copyright 2011 Hewlett-Packard Development Company, L.P.

## 商標 について

Adobe™は、Adobe Systems Incorporated (アドビシステムズ社) の商標です。

本製品には 'zlib' 汎用圧縮ライブラリのインタフェースが使用されています。'zlib': Copyright © 1995- 2002 Jean-loup Gailly and Mark Adler.

AMDおよびAMDの矢印記号は、Advanced Micro Devices, Inc.の商標です。

Google™およびGoogle Maps™は、Google Inc.の商標です。

Intel®、Itanium®、Pentium®、Intel®およびXeon®は、Intel Corporationの米国およびその他の国の 登録商標です。

Javaは、Oracle Corporationおよびその関連会社の登録商標です。

Microsoft®、Windows®、Windows NT®、Windows® XP、およびWindows Vista®は、米国におけ るMicrosoft Corporationの登録商標です。

Oracleは、Oracle Corporationおよびその関連会社の登録商標です。

UNIX®は、The Open Groupの登録商標です。

# ドキュメントの更新情報

このマニュアルの表紙には、以下の識別情報が記載されています。

- ソフトウェアのバージョン番号は、ソフトウェアのバージョンを示します。
- <sup>l</sup> ドキュメントリリース日は、ドキュメントが更新されるたびに変更されます。
- ソフトウェアリリース日は、このバージョンのソフトウェアのリリース期日を表します。

最新の更新のチェック、またはご使用のドキュメントが最新版かどうかのご確認には、次のサイトをご 利用ください。

#### **http://support.openview.hp.com/selfsolve/manuals**

このサイトを利用するには、HP Passportへの登録とサインインが必要です。HP Passport IDの取得 登録は、次のWebサイトから行なうことができます。

#### **http://h20229.www2.hp.com/passport-registration.html(** 英語サイト**)**

または、HP Passport のログインページの[**New users - please register**] リンクをクリックします。

適切な製品サポートサービスをお申し込みいただいたお客様は、更新版または最新版をご入手い ただけます。詳細は、HPの営業担当にお問い合わせください。

# サポート

HPソフトウェアサポートオンラインWebサイトを参照してください。

**http://support.openview.hp.com**

HPソフトウェアが提供する製品、サービス、サポートに関する詳細情報をご覧いただけます。

HPソフトウェアオンラインではセルフソルブ機能を提供しています。お客様の業務の管理に必要な対 話型の技術支援ツールに素早く効率的にアクセスいただけます。HPソフトウェアサポートWebサイト のサポート範囲は次のとおりです。

- 関心のある技術情報の検索
- <sup>l</sup> サポートケースとエンハンスメント要求の登録とトラッキング
- <sup>l</sup> ソフトウェアパッチのダウンロード
- サポート契約の管理
- HP サポート窓口の検索
- 利用可能なサービスに関する情報の閲覧
- 他のソフトウェアカスタマーとの意見交換
- ソフトウェアトレーニングの検索と登録

一部を除き、サポートのご利用には、HP Passportユーザとしてご登録の上、ログインしていただく必 要があります。また、多くのサポートのご利用には、サポート契約が必要です。HP Passport IDの登 録は、次の場所で行います。

#### **http://h20229.www2.hp.com/passport-registration.html(** 英語サイト**)**

アクセスレベルに関する詳細は、以下のWebサイトにアクセスしてください。

**http://support.openview.hp.com/access\_level.jsp**

# <span id="page-4-0"></span>目次

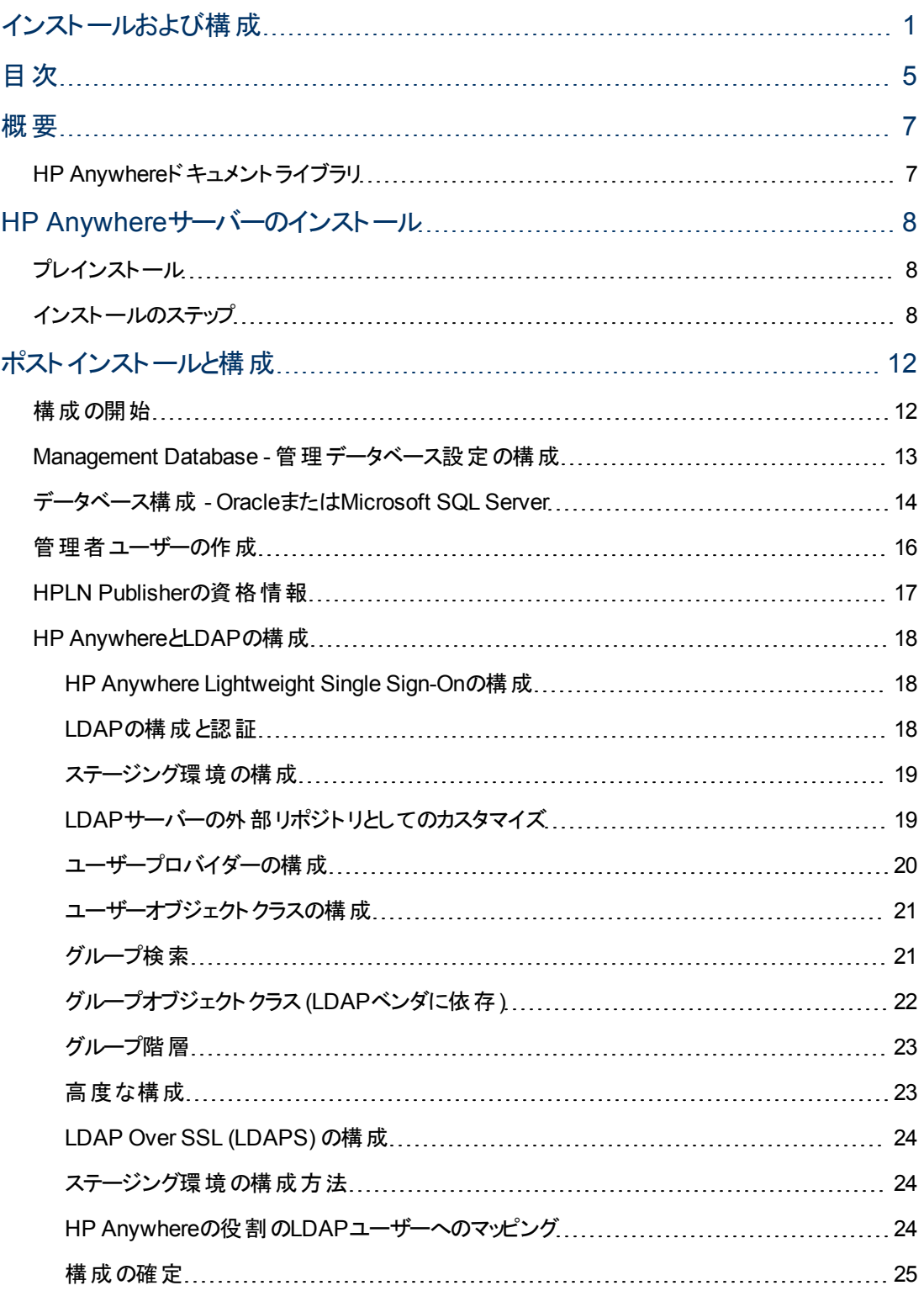

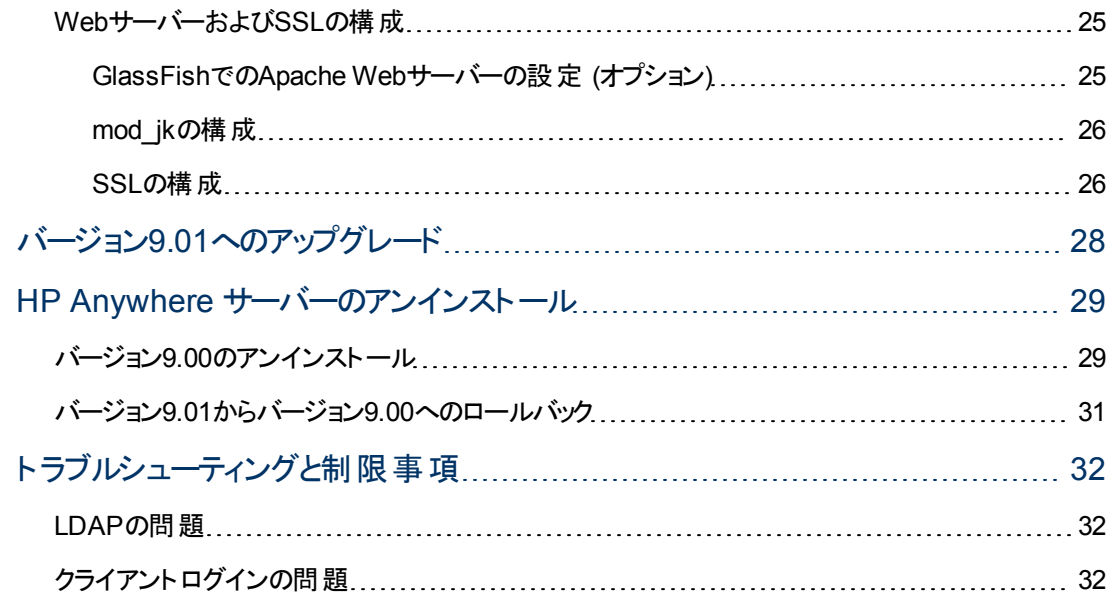

# 第**1**章

## <span id="page-6-0"></span>概要

このガイドでは、HP Anywhereサーバーをシステムにインストールして構成するプロセスと、追加情報 を参照するための外部ソースを紹介します。

## <span id="page-6-1"></span>**HP Anywhere**ドキュメント ライブラリ

HP Anywhereには、次のガイドとリファレンスがPDF形式で付属しています。最新のHP Anywhereド キュメントは、HPソフトウェアマニュアルWebサイト [\(http://h20230.www2.hp.com/selfsolve/manuals](http://h20230.www2.hp.com/selfsolve/manuals)) から入手できます。このサイトを利用するには、HP Passportへの登録とサインインが必要です。

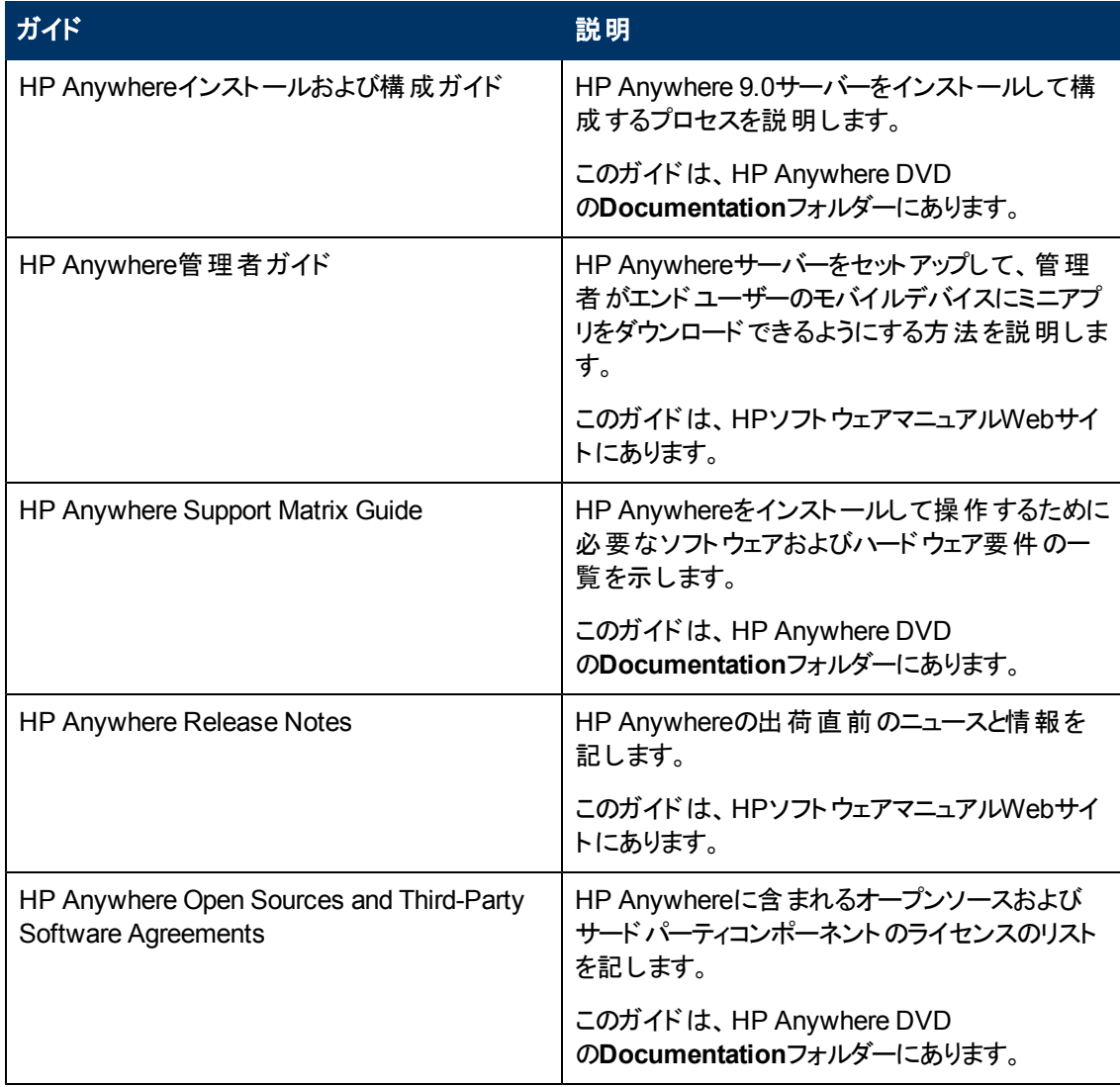

# 第**2**章

# <span id="page-7-0"></span>**HP Anywhereサーバーのインストール**

ここでは、HP AnywhereサーバーをWindows 2008オペレーティングシステムにインストールし、データ ベース接続を構成する方法を説明します。

インストール手順は次の段階に分けられます。

- [「プレインストール」](#page-7-1)(8[ページ](#page-7-1))。HP Anywhereサーバーアプリケーションのインストールの初期化とカス タマイズのステップ。
- [「インストールのステップ」](#page-7-2)(8[ページ](#page-7-2))。HP Anywhereサーバーをインストールするステップ。
- <span id="page-7-1"></span>• 「ポストインストールと構成」(12[ページ](#page-11-0))。データベースとHP Live Network Connectionを構成するス テップ。

# プレインストール

- 1. HP Anywhere WindowsインストールDVDを、インストールに使用するドライブに挿入します。
- 2. **HP\_Anywhere\_9.00\_setup.exe**を実行します。
- 3. [ファイルを開く] 警告ウィンドウが開いたら、そのウィンドウで [実行] をクリックします。
- 4. システムは検証チェックを実行し、現在のシステム定義に基づいてHP Anywhere 9.0を構成しま す。

<span id="page-7-2"></span>インストールランチャーが実行されます。HP Anywhereインストールの開始ウィンドウが開きます。

## インストールのステップ

本項では、インストールウィザードの各ステップの詳細な説明を記します。

ウィザードの最初のウィンドウは、[Introduction] ウィンドウです。これには、インストールファイルとログファ イルの場所が示されます。

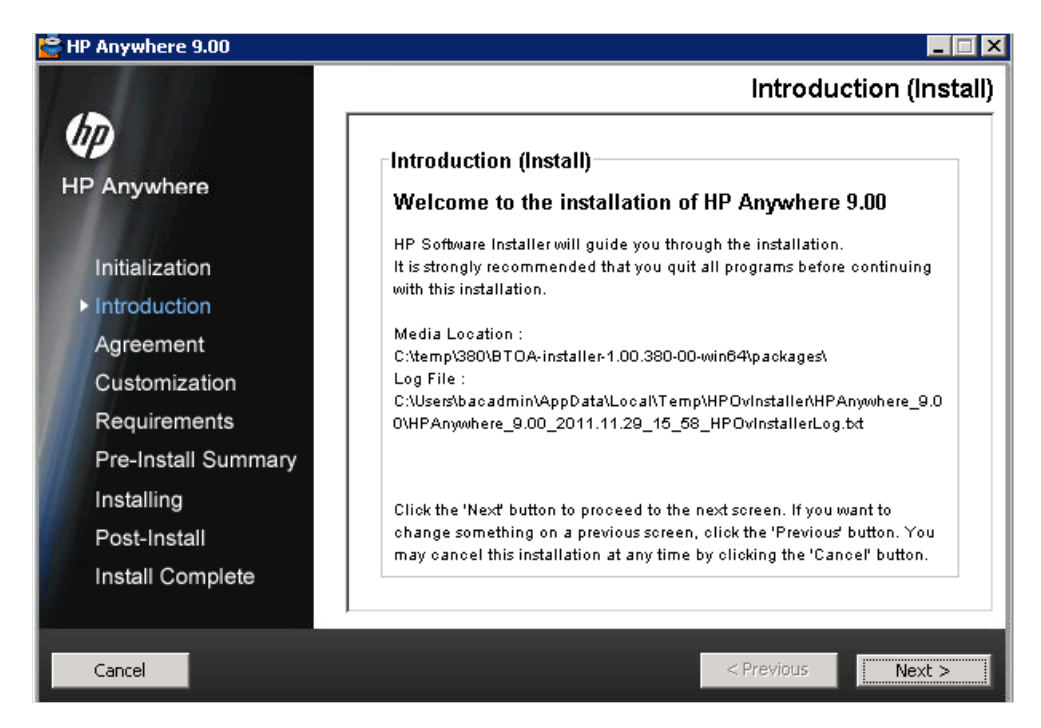

- 1. [**Next**] をクリックします。
- 2. インストールランチャーが終了すると、[License Agreement] ウィンドウが開きます。

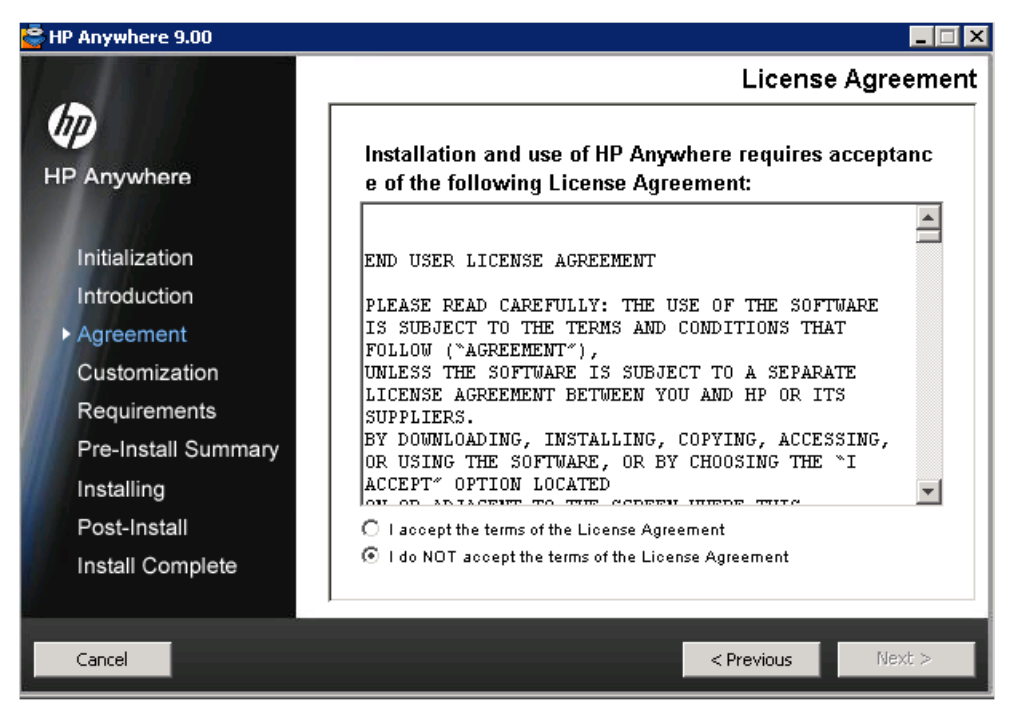

ライセンス契約に同意して、[**Next**] をクリックします。

3. [Choose the folders] ウィンド ウが開きます。

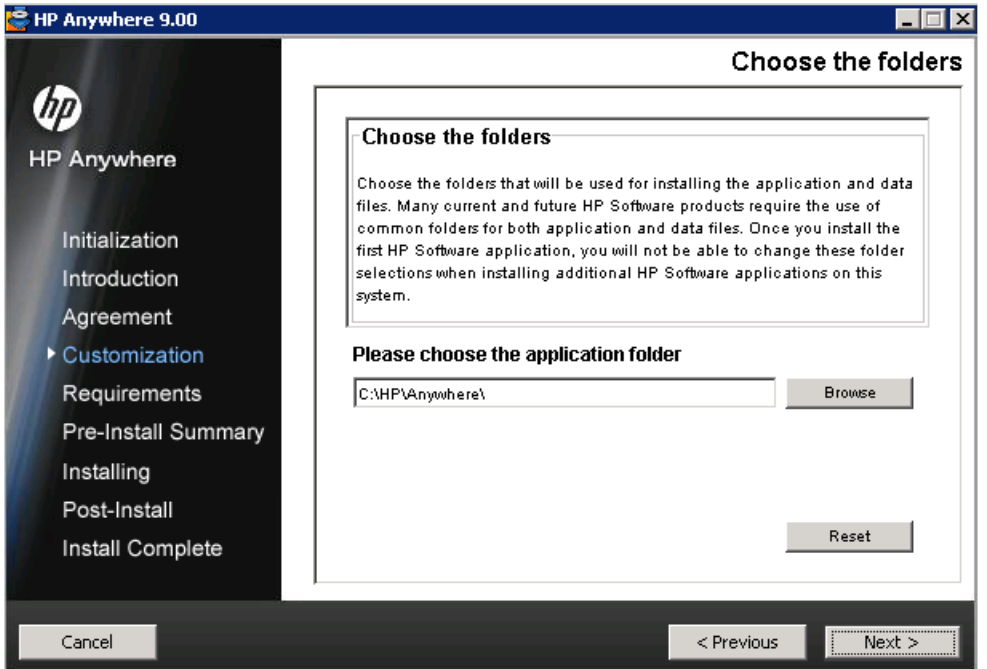

アプリケーションフォルダーを参照 (オプション) して、[**Next**] をクリックします。このフォルダーは、アプ リケーションとデータファイルをインストールするために使用されます。

4. インストールウィザードは、インストールに十分なディスク容量があるかどうかと、必要なポートが利 用可能で開かれているかどうかを確認します。

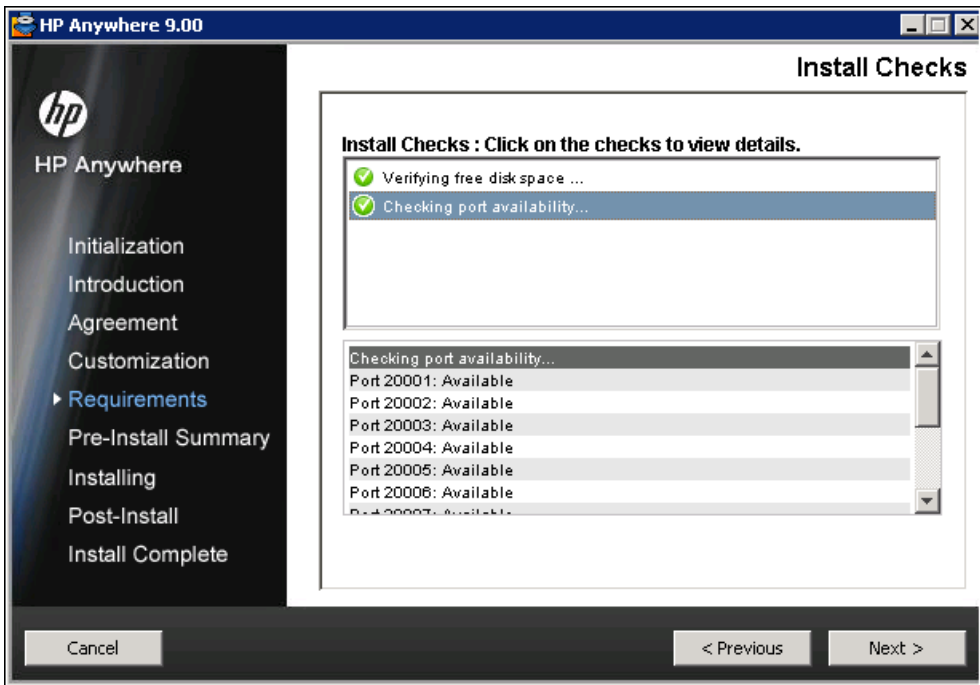

[**Next**] をクリックします。

5. プレインストール段階のサマリが表示されます。

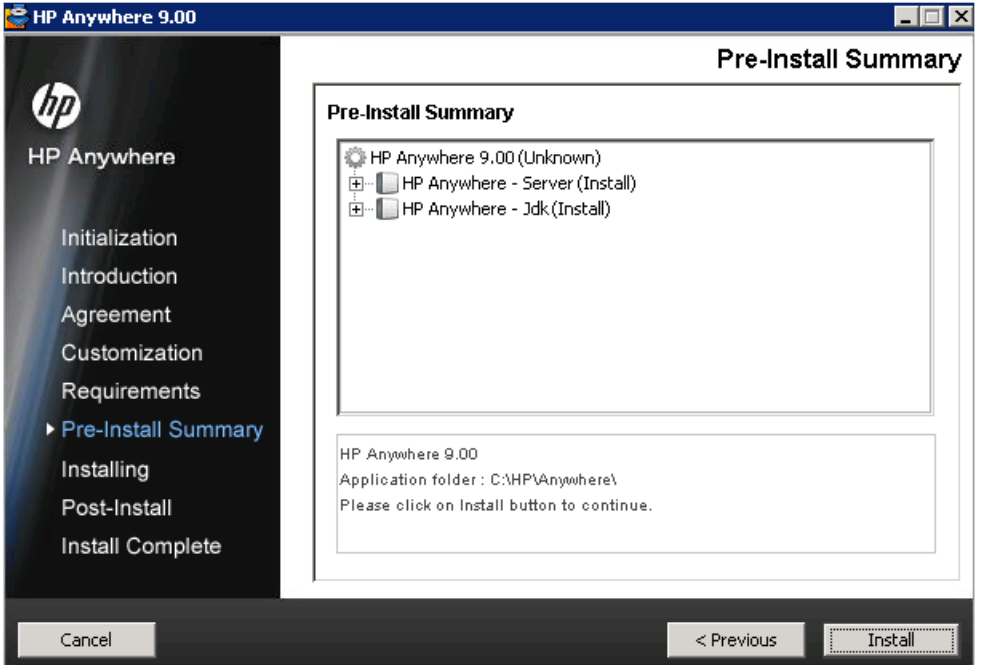

- 6. [**Install**] をクリックして、インストールプロセスを開始します。HP Anywhereインストールの開始画 面が表示されます。
- 7. [**OK**] をクリックします。以前にこのコンピューターからHP Anywhereをアンインストールした場合 は、システム再起動メッセージが表示されます。

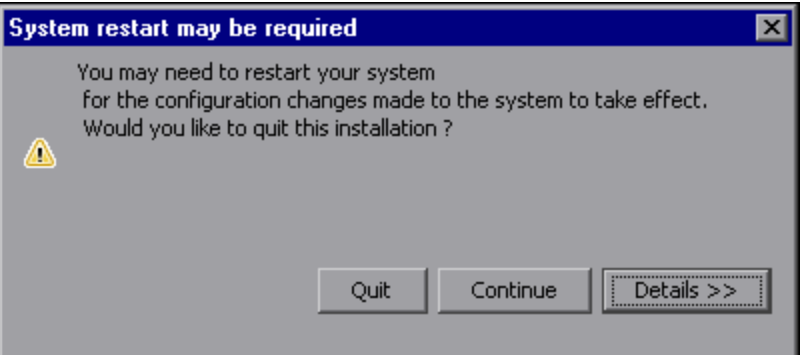

- 8. <sup>n</sup> [**Details >>**] をクリックして、インストール後に行われる構成変更を確認します。
	- <sup>n</sup> [**Continue**] をクリックして、この段階では再起動せずにインストールを継続しま す。HP Anywhere Configuration Wizardが開きます。

第**3**章

# <span id="page-11-0"></span>ポストインストールと構成

プレインストールウィザードが完了すると、ポストインストールの構成ウィザードが自動的に開始しま す。

本項では、ポストインストールウィザードの詳細を記します。ポストインストールウィザード は、HP Anywhereサーバーコンポーネントの構成手順をガイドします。本項の内容

- 「構成の開始」(12[ページ](#page-11-1))
- 「[Management](#page-12-0) [Database](#page-12-0) [-](#page-12-0) [管理データベース設定の構成 」](#page-12-0)(13[ページ](#page-12-0))
- 「データベース構 成 [-](#page-13-0) [Oracle](#page-13-0)[また](#page-13-0)は[Microsoft](#page-13-0) [SQL Server](#page-13-0)」(14[ページ](#page-13-0))
- 「管理者ユーザーの作成」(16[ページ](#page-15-0))
- <span id="page-11-1"></span>**•** 「[HPLN Publisher](#page-16-0)の資格情報」(17[ページ](#page-16-0))

## 構成の開始

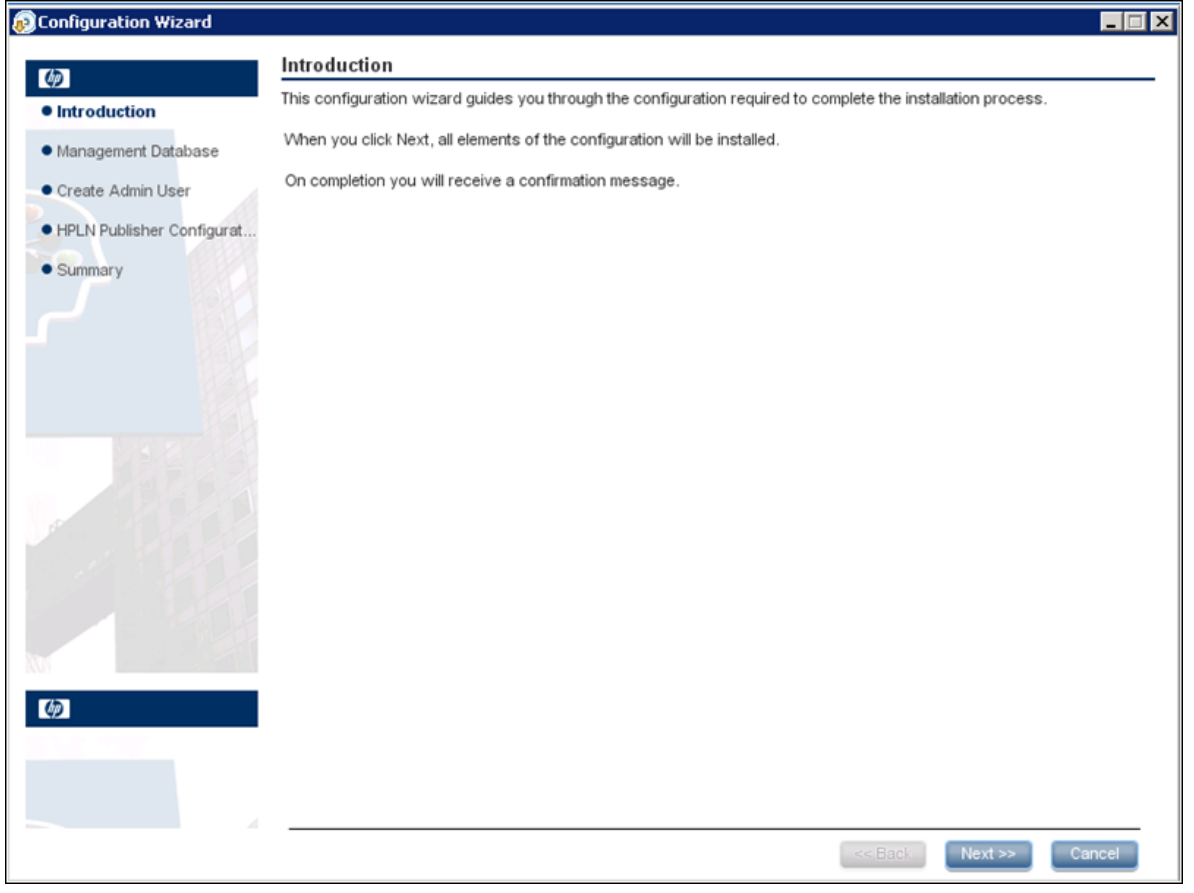

[**Next**] をクリックして、[Management Database] ウィンドウを開きます。

## <span id="page-12-0"></span>**Management Database -** 管理データベース設定の構成

本項では、管理データベースに新しいスキーマを追加したり、既存の管理データベースに接続したり する手順を説明します。

[Management Database] ウィンドウが開きます。

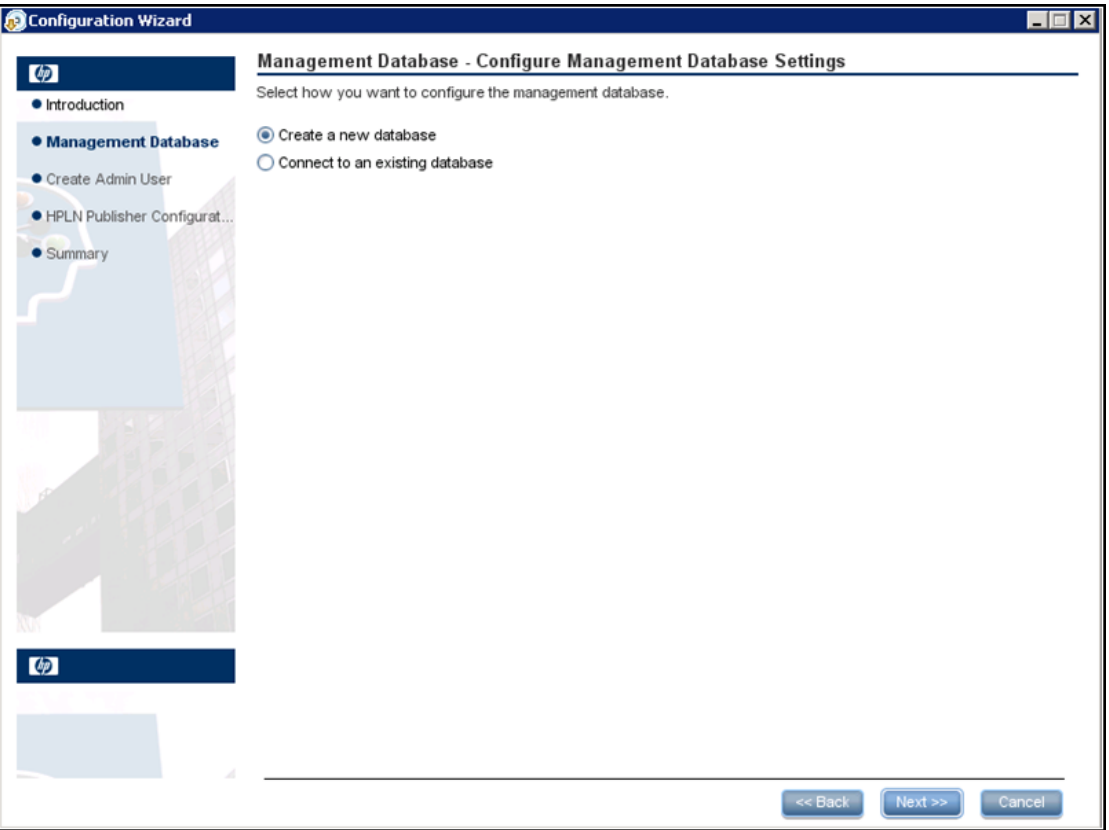

次のいずれかのオプションを選択します。

- Create a new database (新規インストールの場合)
- Connect to an existing database (既存のデータベースをアップグレードする場合)

# <span id="page-13-0"></span>データベース構成 **- Oracle**または**Microsoft SQL Server**

- 1. 新規データベースを作成する際には、使用するデータベースのタイプを [ **Oracle**] または [ **Microsoft SQL Server**] から選択し、[ **Next**] をクリックします。
- 2. 各データベースタイプに対して、それぞれ異なるパラメーターを入力する必要があります。次に示 すフィールドに入力します。

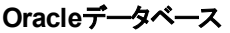

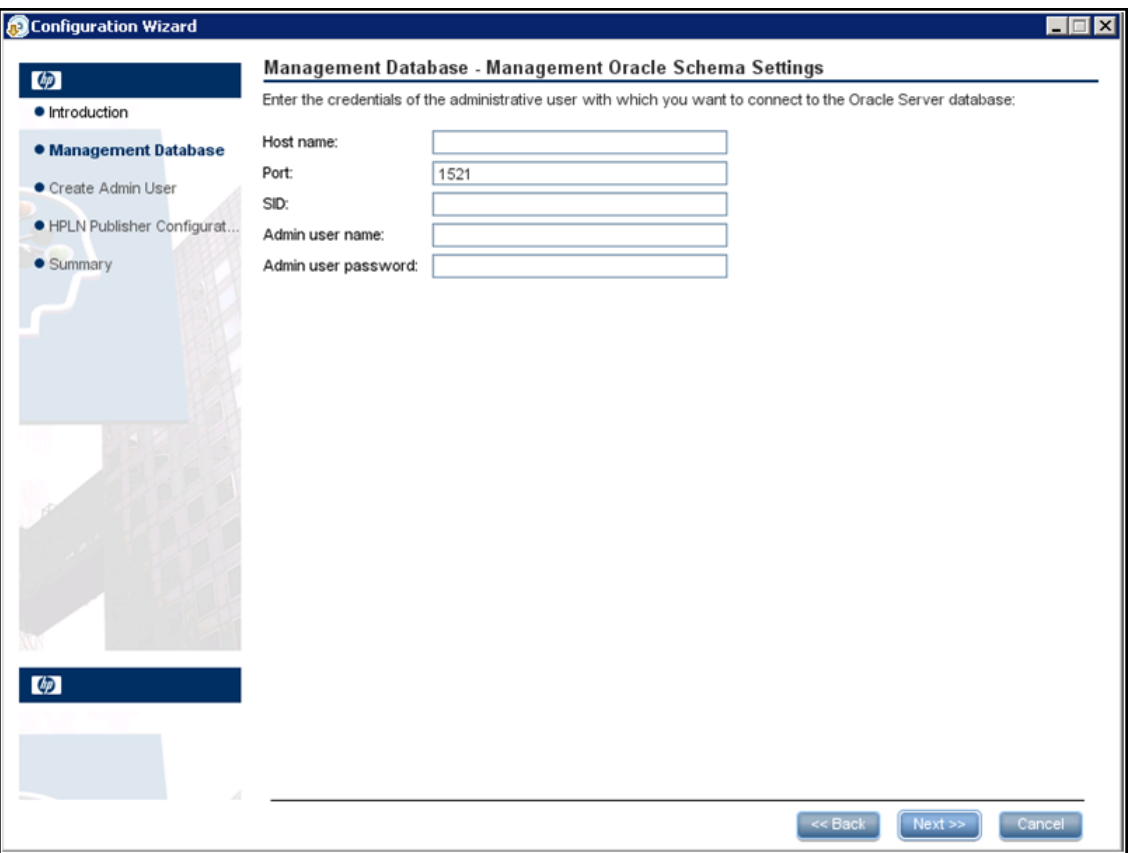

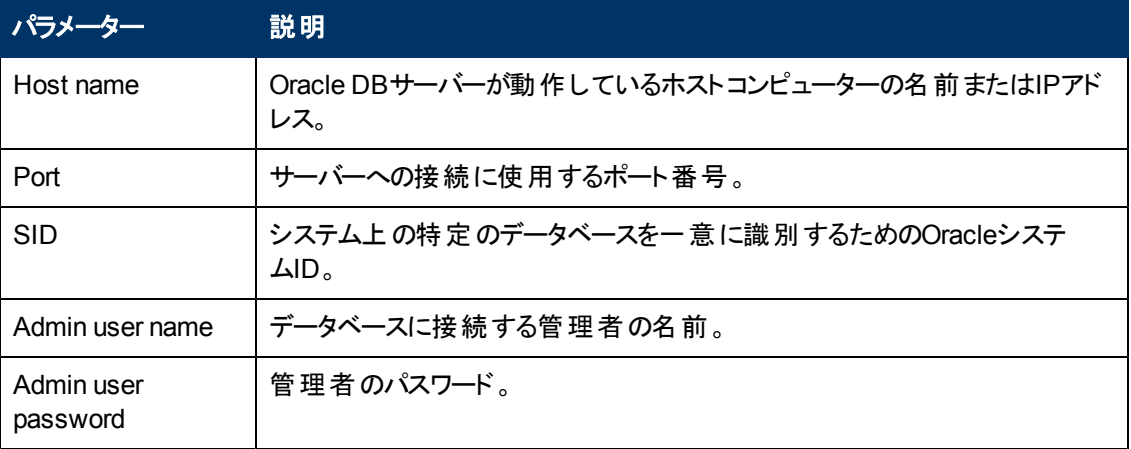

#### **Microsoft SQL Server**データベース

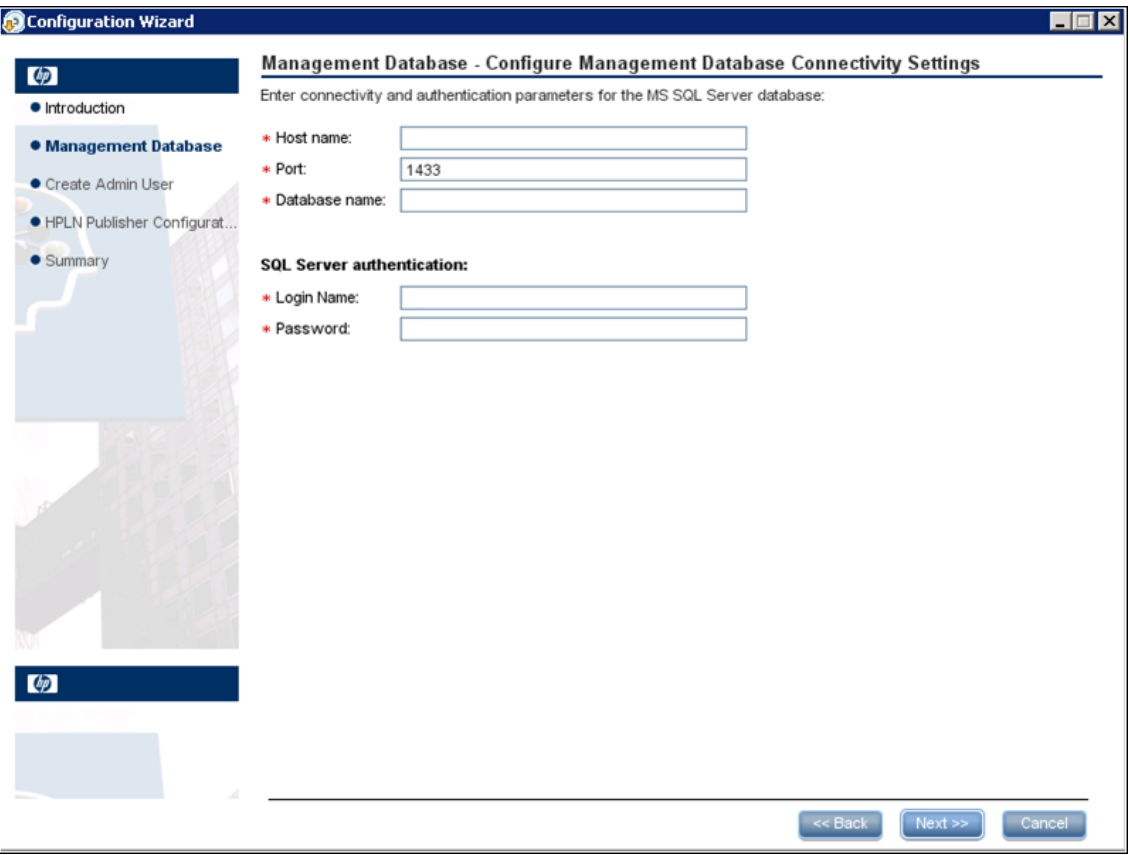

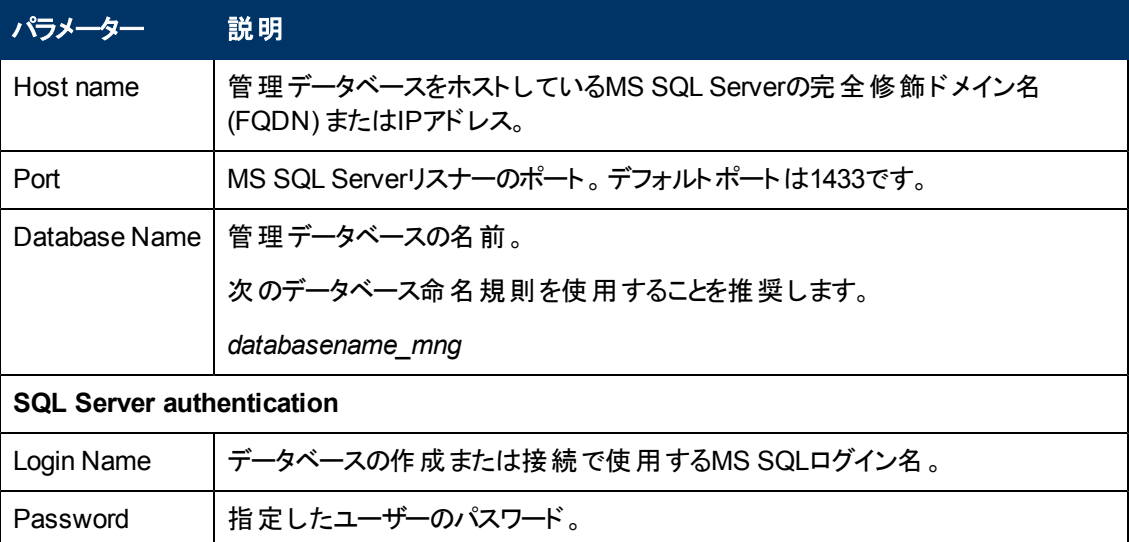

3. [**Next**] をクリックします。ウィザードは管理データベース構成の最終的なステータスを表示します。 構成が正常に終了していない場合には、発生した問題の原因が表示されます。

4. [**Next**] をクリックして [Create Admin User] ウィンドウに進みます。

# <span id="page-15-0"></span>管理者ユーザーの作成

インストールプロセスの次の段階では、管理者ユーザーを作成します。管理者ユーザーの役割は、ミ ニアプリをダウンロードして構成することです。

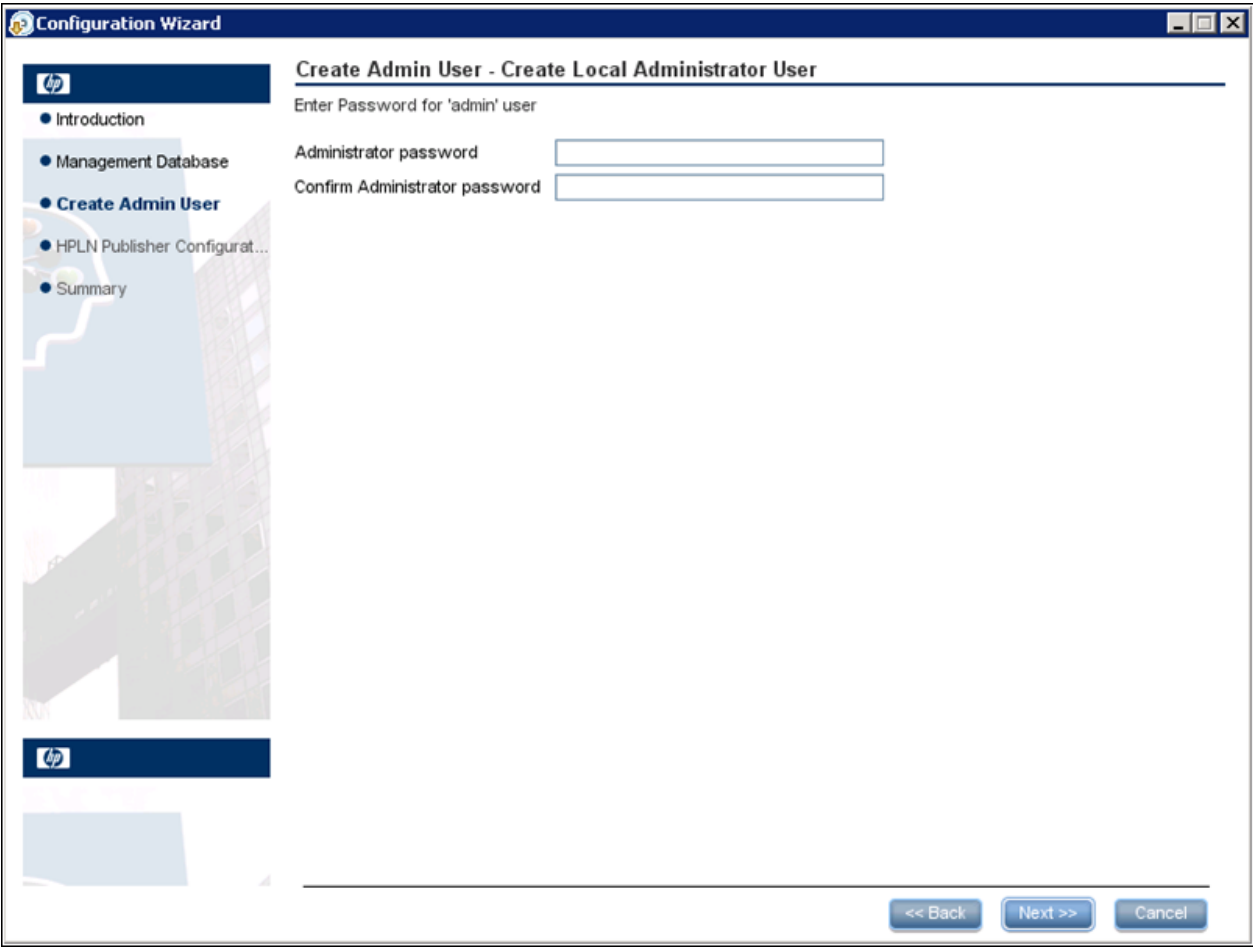

1. 次のフィールドに入力します。

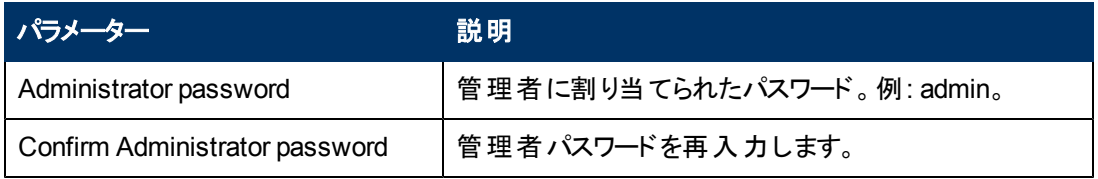

2. [**Next**] をクリックします。

## <span id="page-16-0"></span>**HPLN Publisher**の資格情報

インストールプロセスの次のステップでは、HP Live Network Connection (HPLN) 用のHP Passport資 格情報を構成します。

HPLNは、HPLN Publisherにアップロードされるミニアプリの自動更新を可能にするために必要です。

[HP](http://h20229.www2.hp.com/passport-registration.html) [Passport](http://h20229.www2.hp.com/passport-registration.html) IDを登録するには、以下のWebサイトにアクセスしてください。 HP Passport[の登録](http://h20229.www2.hp.com/passport-registration.html)

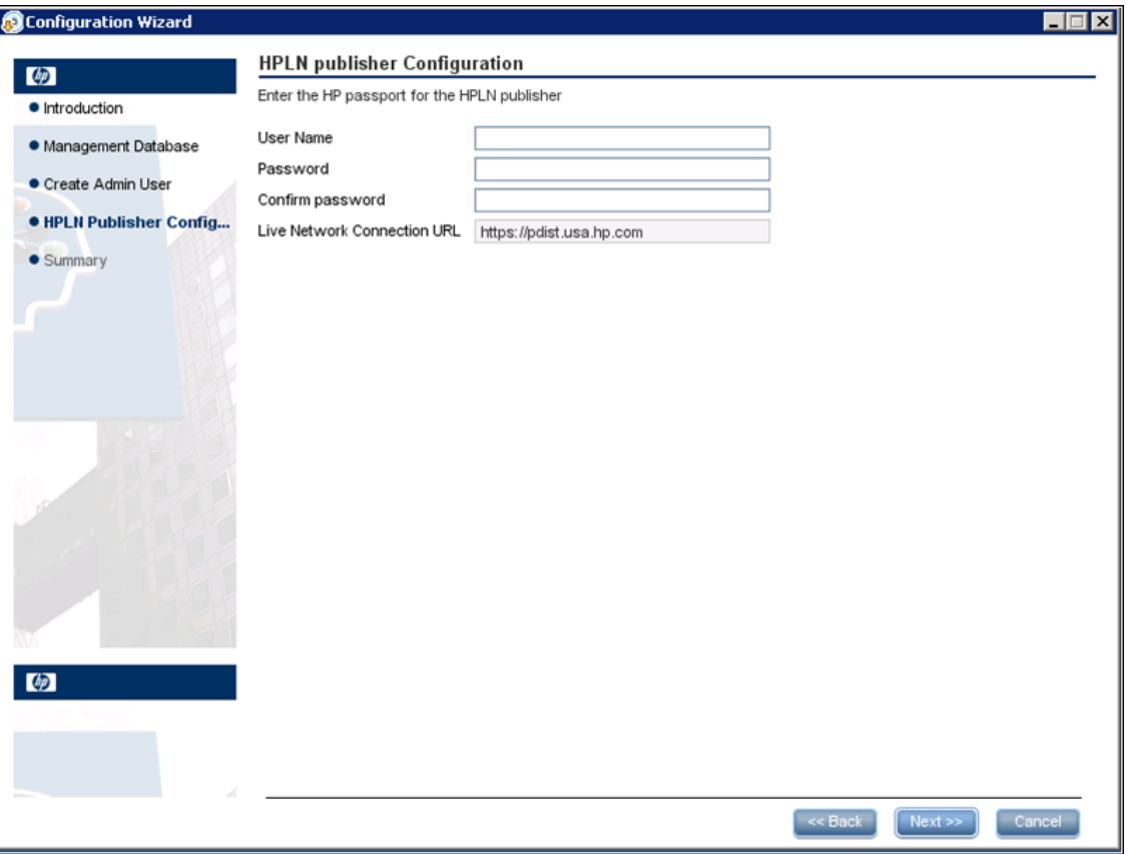

1. 次のフィールドに入力します。

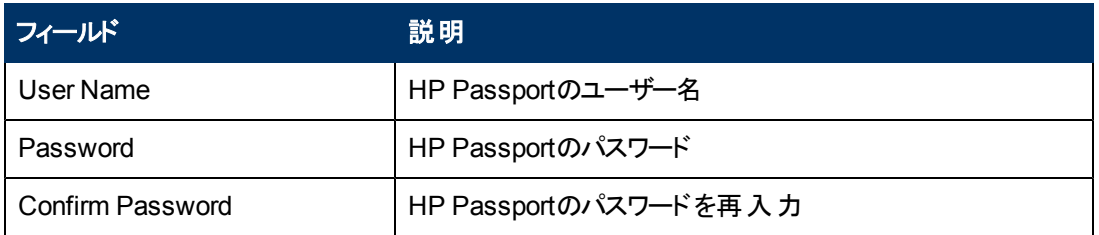

2. [**Next**] をクリックします。[Summary] ウィンドウが表示されます。構成ウィザードが正常に終了して いない場合には、発生した問題の原因が表示されます。

## <span id="page-17-0"></span>**HP Anywhere**と**LDAP**の構成

本項では、Lightweight Single Sign-OnおよびLDAPをHP Anywhereで使用できるように構成するた めの詳細な手順を説明します。本項の内容

- 「[HP Anywhere](#page-17-1) [Lightweight](#page-17-1) [Single](#page-17-1) [Sign-On](#page-17-1)の構成」(18[ページ](#page-17-1))
- <sup>l</sup> 「[LDAP](#page-17-2)[の構成と認証 」](#page-17-2)(18[ページ](#page-17-2))
- 「ステージング環境の構成」(19[ページ](#page-18-0))
- **•** 「[LDAP](#page-18-1)[サーバーの外部リポジトリとしてのカスタマイズ」](#page-18-1)(19[ページ](#page-18-1))
- 「ユーザープロバイダーの構成」(20[ページ](#page-19-0))
- 「ユーザーオブジェクトクラスの構成」(21[ページ](#page-20-0))
- 「グループ検索」(21[ページ](#page-20-1))
- [「グループオブジェクトクラス](#page-21-0) [\(LDAP](#page-21-0)[ベンダに依](#page-21-0)存)」[\(22](#page-21-0)[ページ](#page-21-0))
- 「グループ階層」(23[ページ](#page-22-0))
- 「高度な構成」(23[ページ](#page-22-1))
- 「[LDAP Over](#page-23-0) [SSL](#page-23-0) [\(LDAPS\)](#page-23-0) [の構成 」](#page-23-0)(24[ページ](#page-23-0))
- 「ステージング環境の構成方法」(24[ページ](#page-23-1))
- 「[HP Anywhere](#page-23-2)[の役割](#page-23-2)の[LDAP](#page-23-2)[ユーザーへのマッピング」](#page-23-2)(24[ページ](#page-23-2))
- <span id="page-17-1"></span>● 「構 成 の確 定 」(25[ページ](#page-24-0))

#### **HP Anywhere Lightweight Single Sign-On**の構成

Lightweight Single Sign-Onは、サーバー上にインストールされているすべてのHPアプリケーションに対 して構成できます。

本項では、HP Anywhere LWSSOの初期化文字列をHP Anywhereサーバーとバックエンドの両方で 構成する方法を説明します。

- 1. ファイル**%BTOA\_ HOME%\glassfish\glassfish\domains\BTOA\config\conf\lwssofmconf.xml**を開きます。
- 2. テキスト**initString**を検索します。次のようなテキストが見つかるはずです。 **initString="This string should be replaced"**
- 3. テキスト"This string should be replaced"を、HP Anywhereと統合され、シングルサイ ンオンを使用する、PPM、BSM、ALMなどのアプリケーションにあるのと同じ文字列に置き換えま す。

注**:** サーバー上にインストールされているすべてのHPアプリケーションでLightweight Single Sign-Onを開始するには、初期化文字列がすべてのアプリケーションで同一である必要があります。ど れかのアプリケーションで初期化文字列が異なっている場合、そのアプリケーションへのログインを 認証するには基本認証が使用されます。

#### <span id="page-17-2"></span>**LDAP**の構成と認証

本項では、LDAPを使用して認証を行うようにHP Anywhereを構成する方法を説明します。

LDAP認証を構成するには、次のことが必要です。

- 1. LDAPサーバーの外部リポジトリとしてのカスタマイズ
- 2. ステージング環境の構成
- 3. LDAPユーザーの適切な管理役割へのマッピング
- <span id="page-18-0"></span>4. LDAPによる認証の構成

### ステージング環 境の構成

本項では、ユーザーをデータベースに対して認証するために使用されるステージング環境を構成する 方法を説明します。

ステージング環境は、ユーザーをHP Anywhereデータベースに対して認証しながら、LDAPからユー ザー管理UIを通じてユーザーの表示と管理を実行できるように構成されます。

<span id="page-18-1"></span>これにより、一時的な管理ユーザーとしてログインするとともに、実際のLDAPユーザーを表示して管 理者役割にマッピングすることもできるようになります。

#### **LDAP**サーバーの外部リポジト リとしてのカスタマイズ

external-Idap.propertiesファイルには、LDAPカスタマイズパラメーターが記述されています。

LDAPサーバーに接続するには、以下の手順を実行します。

- 1. Apache Directory Studio LDAPブラウザーを[http://directory.apache.org/studio/](http://directory.apache.org/studio) (英語サイト) から ダウンロードしてインストールします。
- 2. LDAPブラウザーを開き、アプリケーションウィンドウの左下隅にある [Connections] タブで、[**New Connection**] ボタンをクリックします。
- 3. LDAPホスト名 (**Hostname**) とポート番号 (**Port**) を入力します。
- 4. Select the appropriate encryption level (**Use SSL encryption (ldaps://)**).
- 5. [**Check Network Parameters**] をクリックします。
- 6. [**Next**] をクリックします。
- 7. 次のいずれかの認証方法を選択します。
	- 認証なし: useAdministrator=false
	- 簡易認証: useAdministrator=true
- 8. [**Finish**] をクリックします。接続が自動的にテストされます。
- 9. SSLが選択されている場合、証明書信頼ウィンドウが開くことがあります。可能であれば、[**View Certificate**] を選択します。HP Anywhereが使用するJavaキーストアに証明書があることを確認 します。

10. **external-ldap.properties**ファイルで次のようにLDAPパラメーターを更新します。

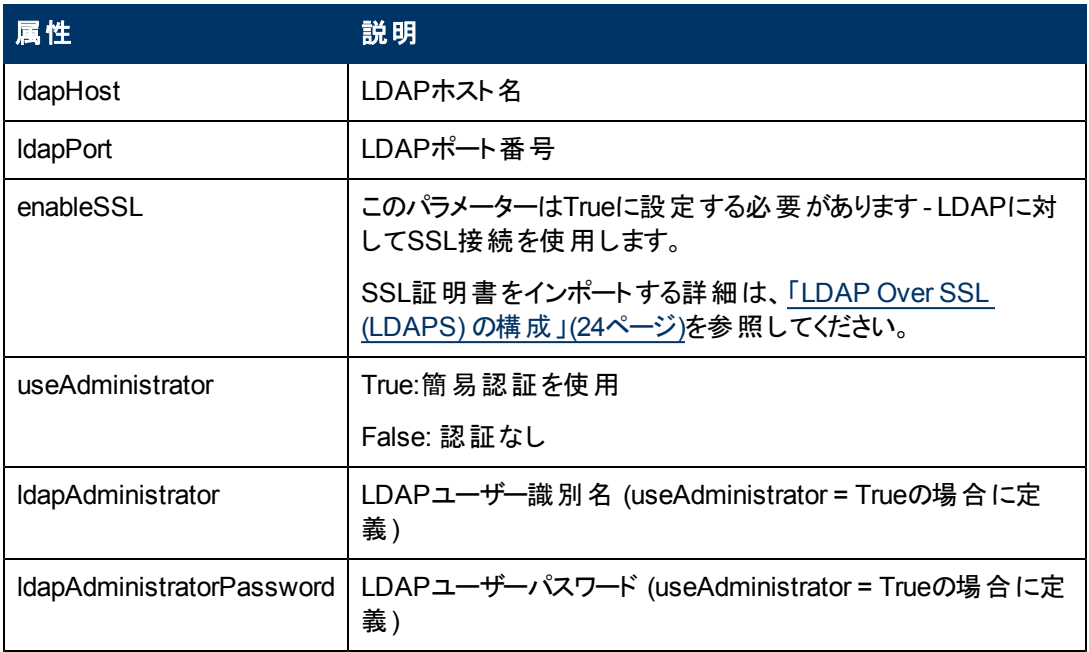

## <span id="page-19-0"></span>ユーザープロバイダーの構成

組織のLDAPプロパティに基づいて、**external-ldap.properties**ファイルの次の属性を更新します。こ れは、LDAPサーバーへの接続を構成します。

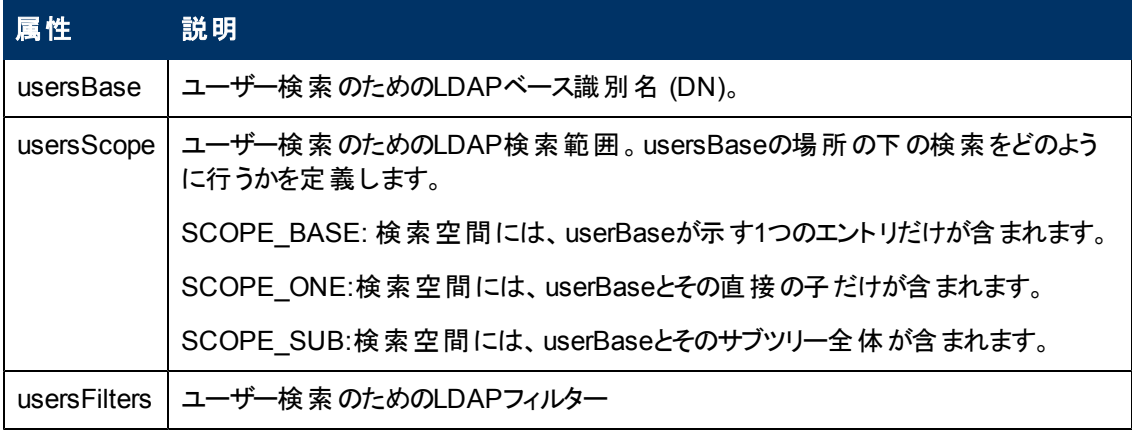

### <span id="page-20-0"></span>ユーザーオブジェクト クラスの構成

次のパラメーターは、LDAPベンダーまたはユーザーオブジェクトを表すカスタマイズされた実装固有のオ ブジェクトを定義するために使用されます。

ユーザー構成プロパティをLDAPサーバー構成プロパティにマッピングするには、**externalldap.properties**ファイルの次の属性を、組織のLDAPプロパティに基づいて更新します。

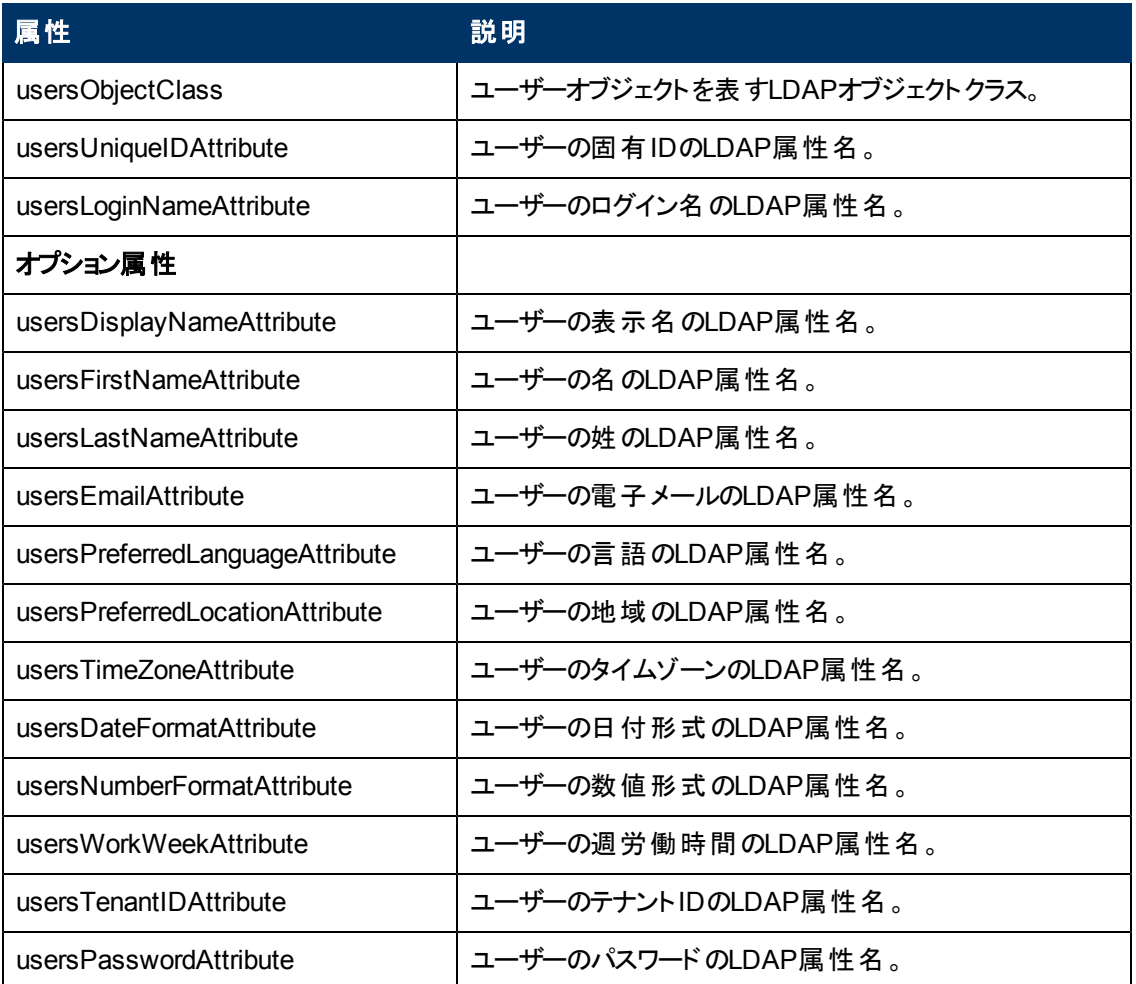

## <span id="page-20-1"></span>グループ検索

次のプロパティは、LDAPグループに対して実装される検索メカニズムを定義します。 プロパティには2つ のセットがあります。1つめは通常のグループ、2つめはルートグループに対するものです。

限定された数のグループだけを表示するには、ルートグループの検索条件を適切に制限します。ルー トグループとルート以外のグループに対して同じ検索条件を使用することもできます。この構成は、全 体のグループ数が少ない場合に推奨されます。

#### グループ検索構成プロパティの確認

グループ構成プロパティをLDAPサーバー構成プロパティにマッピングするには、**externalldap.properties**ファイルの次の属性を、組織のLDAPプロパティに基づいて更新します。

#### インストールおよび構成

第3章: ポストインストールと構成

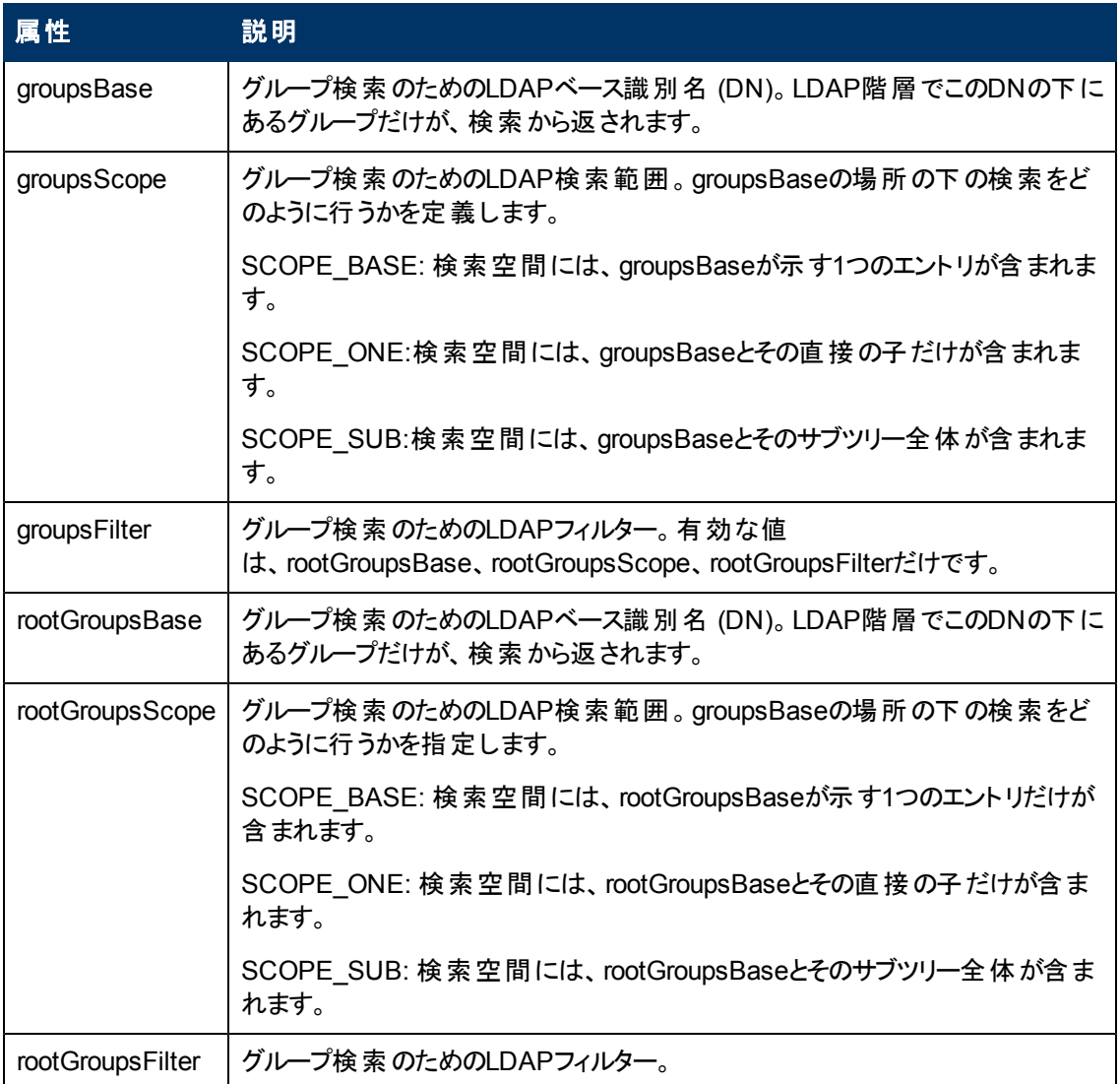

## <span id="page-21-0"></span>グループオブジェクト クラス **(LDAP**ベンダに依存**)**

次のプロパティは、LDAPベンダーまたは静的グループを表すカスタム実装固有オブジェクトを定義する ために使用されます。カンマで区切った複数のオブジェクトクラスがサポートされます。このシナリオで は、ユーザーは対応するカンマで区切った属性名を定義できます。

グループ構成プロパティをLDAPサーバー構成プロパティにマッピングするには、**externalldap.properties**ファイルの次の属性を、組織のLDAPプロパティに基づいて更新します。

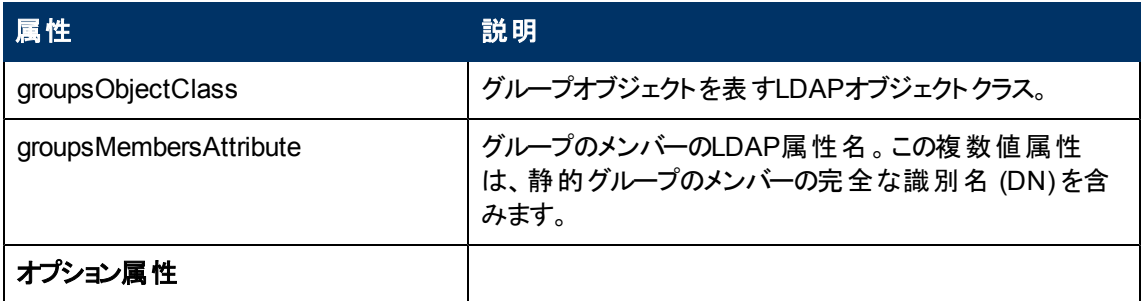

#### インストールおよび構成

第3章: ポストインストールと構成

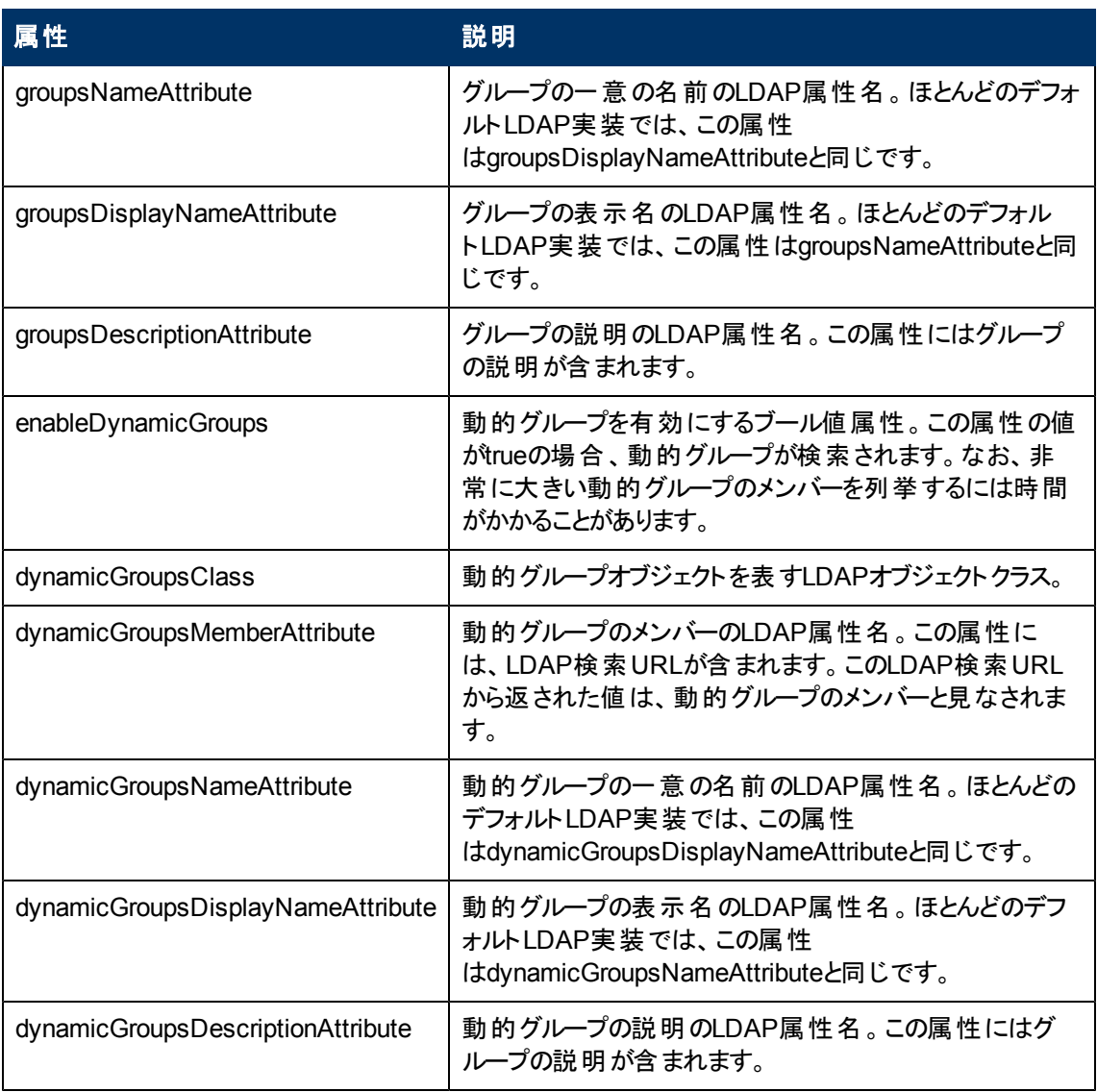

## <span id="page-22-0"></span>グループ階層

グループ階層属性は、HP AnywhereがLDAPサーバーグループ階層情報に関連付けられるかどうか を定義します。

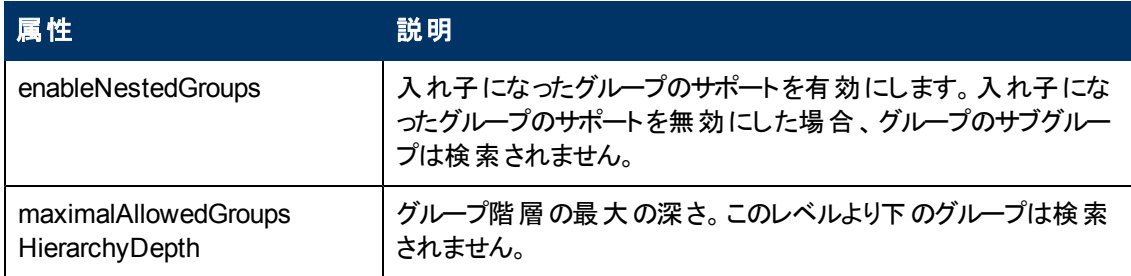

### <span id="page-22-1"></span>高度な構成

高度な構成属性は、LDAP接続の微調整に使用されます。

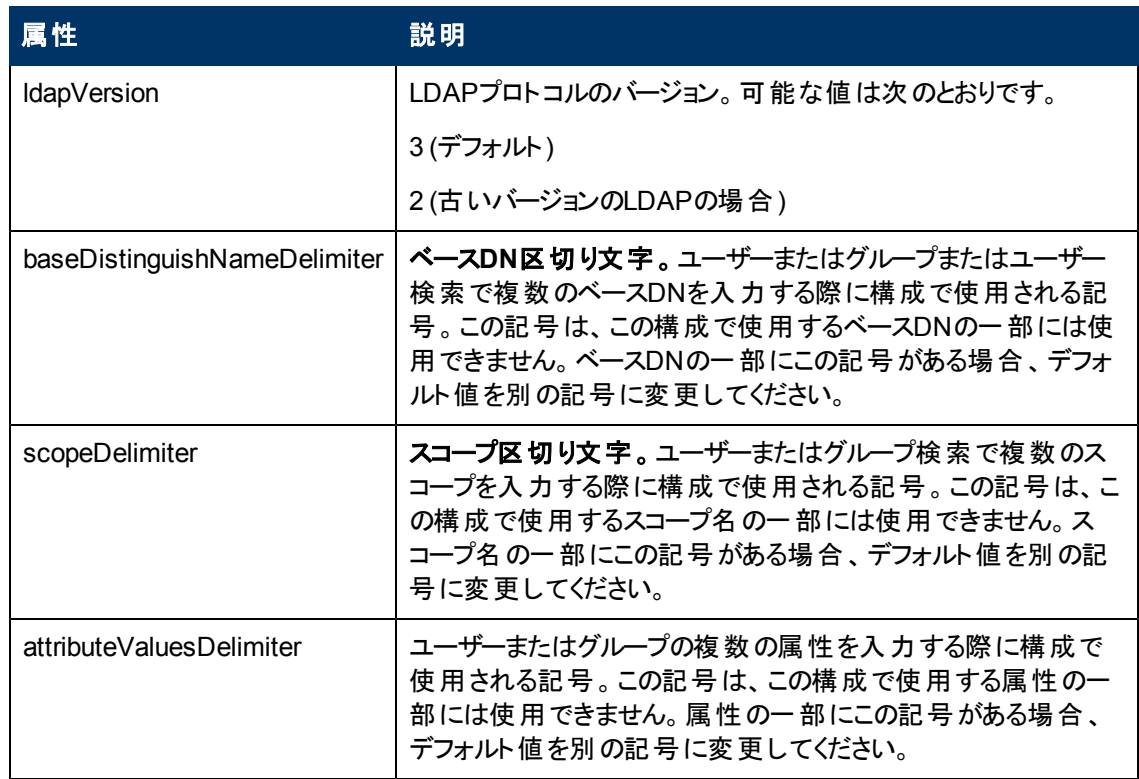

### <span id="page-23-0"></span>**LDAP Over SSL (LDAPS)** の構成

In order for HP Anywhere to work with LDAP, you must enable it to run over SSL (LDAPS).

<sup>l</sup> LDAPサーバー証明書をキーストアにインポートします。

<span id="page-23-1"></span>**%BTOA\_HOME%\jdk\bin\keytool -import -file <**証明書ファイルのパス**> -keystore "%BTOA\_ HOME%\jdk\jre\lib\security\cacerts"**

### ステージング環境の構成方法

本項では、**%BTOA\_HOME%/glassfish/glassfish/domains/BTOA/config/conf**ディレクトリにある ファイルについて説明します。

- 1. **bsf.properties**ファイル内で、次のプロパティを設定します。
	- <sup>n</sup> personalization.provider=EXTERNAL
	- users.provider=EXTERNAL
	- groups.provider=EXTERNAL
	- external.uum=true
- <span id="page-23-2"></span>2. HP Anywhereを再起動します。

### **HP Anywhere**の役割の**LDAP**ユーザーへのマッピング

次の手順を実行して、LDAPユーザーに役割を追加します。

- 1. Management UIを開きます。**http://<url>:<**ポート**>/bsf**[.](http://host.domain:8080/bsf)
- 2. 一時的な管理ユーザー (名前: **admin**) で、ポストインストール時に管理者が構成したパスワー ドを使用してログインします。
- 3. [**User Management**] セクションで、[**Search Users**] を選択し、LDAPユーザーを検索します。
- 4. 次の役割をユーザーに追加します。

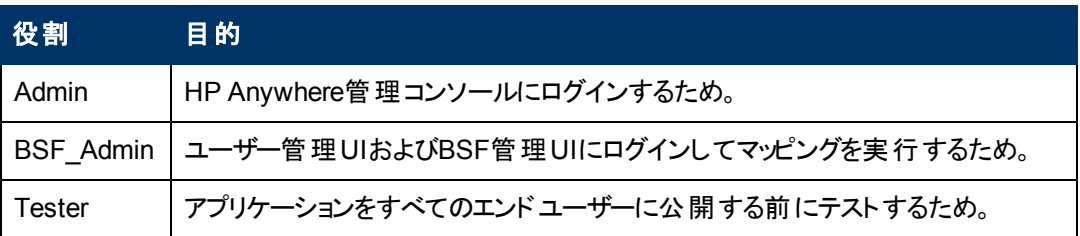

#### <span id="page-24-0"></span>構成の確定

この段階で、HP Anywhereを再起動して、構成の設定を適用する必要があります。

<span id="page-24-1"></span>その後、LDAP資格情報を使用してHP Anywhereにログインします。

## **Web**サーバーおよび**SSL**の構成

本項では、インターネットへのセキュアなアクセスを可能にするApache Webサーバーの設定と、Web サーバーとクライアントおよびアプリケーションサーバーとの間で使用するSSLの構成について説明しま す。

本項には次の内容が含まれます。

- 「[GlassFish](#page-24-2)[で](#page-24-2)の[Apache](#page-24-2) [Web](#page-24-2)[サーバーの設定](#page-24-2) [\(](#page-24-2)[オプショ](#page-24-2)ン)」[\(25](#page-24-2)[ページ](#page-24-2))
- 「[mod\\_jk](#page-25-0)[の構成 」](#page-25-0)(26[ページ](#page-25-0))
- <span id="page-24-2"></span>• 「[Web](#page-24-1)[サーバーおよ](#page-24-1)び[SSL](#page-24-1)の構成」(25[ページ](#page-24-1))

#### **GlassFish**での**Apache Web**サーバーの設定 **(**オプション**)**

インターネット上のモバイルデバイスからHP Anywhereへのセキュアなアクセスを可能にするには、すべ ての要求をGlassFishにリダイレクトするWebサーバーをインストールする必要があります。このWeb サーバーはDMZ内に置かれており、クライアントからWebサーバーへの向きのSSL接続だけを許可する リバースプロキシとして動作します。

ファイアウォール U プライベ インターネット Glass Fish Web + ネットワー **DMZ** 

次の図は、GlassFish上で構成されたWebサーバーを示します。

### <span id="page-25-0"></span>**mod\_jk**の構成

Apache Webサーバーは、いくつかのモジュールから構成されています。各モジュールはそれぞれ異なる 機能を果たします。

Webサーバーとアプリケーションサーバーとの間の通信を担当するモジュールは、**mod\_jk**です。

mod\_jkを構成するには、次の手順を実行します。

- 1. Apache Webサーバーバージョン2.2xを<http://httpd.apache.org/download.cgi> (英語サイト) からダ ウンロードします。
- 2. **mod\_jk**を[http://mirror.metrocast.net/apache/tomcat/tomcat](http://mirror.metrocast.net/apache/tomcat/tomcat-connectors/jk/binaries/windows/tomcat-connectors-1.2.35-windows-i386-httpd-2.2.x.zip)[connectors/jk/binaries/windows/tomcat-connectors-1.20.35-windows-i386-httpd-2.2.x.zip](http://mirror.metrocast.net/apache/tomcat/tomcat-connectors/jk/binaries/windows/tomcat-connectors-1.2.35-windows-i386-httpd-2.2.x.zip)から ダウンロードします。
- 3. **mod\_jk**をApache Webサーバーにインストールします。mod\_jkの構成方法の詳細については、[こ](http://download.oracle.com/docs/cd/E18930_01/html/821-2416/gfaad.html) [ちら](http://download.oracle.com/docs/cd/E18930_01/html/821-2416/gfaad.html)を参照してください。
- 4. 次の要求をHP Anywhereサーバーにマッピングします。

```
/btoa/*
/btoa-app/*
```
- 1. mod\_jkを構成する際には、jkプロトコルポートを構成する必要があります。GlassFishでのデフォ ルトのjkコネクタポートは8009です。このポートはdomain.xmlで構成できます。
- 2. Apache Webサーバーの**/modules**フォルダーにファイルをコピーします。
- 3. すべての要求をHP AnywhereにリダイレクトするようにApacheを構成します。
- 4. Apache Webサーバーを再起動します。

#### <span id="page-25-1"></span>**SSL**の構成

クライアントとWebサーバーの間、およびWebサーバーとアプリケーションサーバーの間のSSLを構成でき ます。SSLを構成するには、次の手順で**mod\_SSL**モジュールを有効にする必要があります。

- 1. **httpd.conf**ファイルを開きます。
- 2. 次の行の**comment**タグを削除します。

LoadModule rewrite module modules/mod rewrite.so LoadModule SSL\_module modules/mod\_SSL.so Include conf/extra/httpd-SSL.conf

- 3. HTTPSを使用させるには、次の手順ですべてのHTTP要求をHTTPS要求にリダイレクトする必 要があります。
	- 次のコードをファイルの末尾に追加します。 # Redirect HTTP to HTTPS RewriteEngine On RewriteCond %{HTTPS} off RewriteRule (.\*) https:HTTP HOST}% {REQUEST URI}
- 4. **conf/extra/httpd-SSL.conf** ファイルを開きます。
- 5. 次の行を、ファイルの末尾の</VirtualHost>行の前に追加します。

```
JkMount /btoa/* localAjp JkMount /btoa-app/* localAjp
```
- 6. 秘密キーと証明書を**/conf**フォルダーにコピーし、次のように名前を変更します。 **server.crt** - 証明書 **server.pem** - 秘密キー
- 7. **conf/extra/httpd-SSL.conf**ファイルで、次の行の証明書のパスを変更します。

SSLCertificateFile "C:/Program Files (x86)/Apache Software Foundation/Apache2.2/conf/server.crt"

8. **conf/extra/httpd-SSL.conf**ファイルで、次の行の秘密キーのパスを変更します。

SSLCertificateKeyFile "C:/Program Files (x86)/Apache Software Foundation/Apache2.2/conf/server.pem"

9. Apache Webサーバーを再起動します。

第**4**章

# <span id="page-27-0"></span>バージョン**9.01**へのアップグレード

前提条件: バージョン9.01をインストールするには、HP Anywhere 9.00がシステムに既にインス トールされている必要があります。

バージョン9.01にアップグレードするには、次の手順を実行します。

- 1. アップグレードインストールファイル**HPAW901\_9.01\_setup.exe**を実行します。
- 2. インストールチェック段階で、インストールウィザードによって自動的にサーバーが停止されます。

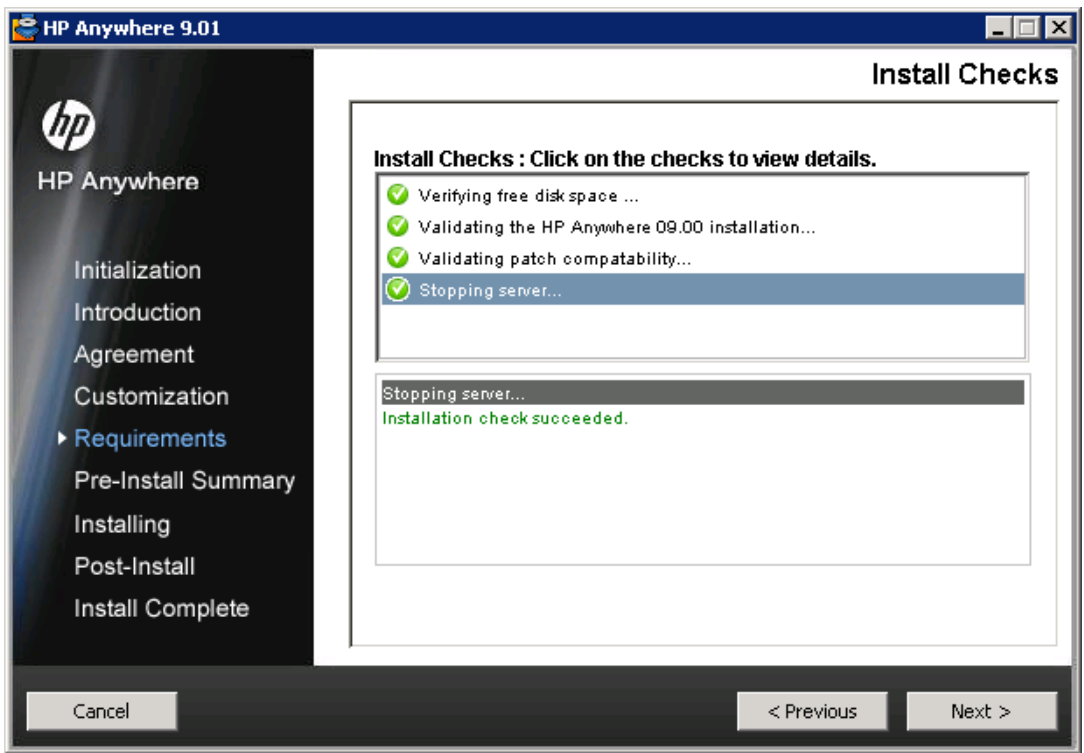

3. インストール手順の続きを実行します。

注**:** インストールウィザードによって、バージョン9.01が自動的に9.00と同じディレクトリにインストー ルされます。

# 第**5**章

# <span id="page-28-0"></span>**HP Anywhere** サーバーのアンインストール

本項では、HP Anywhereバージョン9.00をアンインストールする手順と、バージョン9.01からバージョ ン9.00へロールバックする手順について説明します。

## <span id="page-28-1"></span>バージョン**9.00**のアンインストール

次の手順は、HP Anywhere 9.00サーバーのアンインストール方法を示します。

- 1. [スタート] メニューから、[すべてのプログラム] > [**HP**] > [**HP Anywhere**] > [**Uninstall HP Anywhere] を選択します。**
- 2. [Application Maintenance] ウィンドウが開きます。

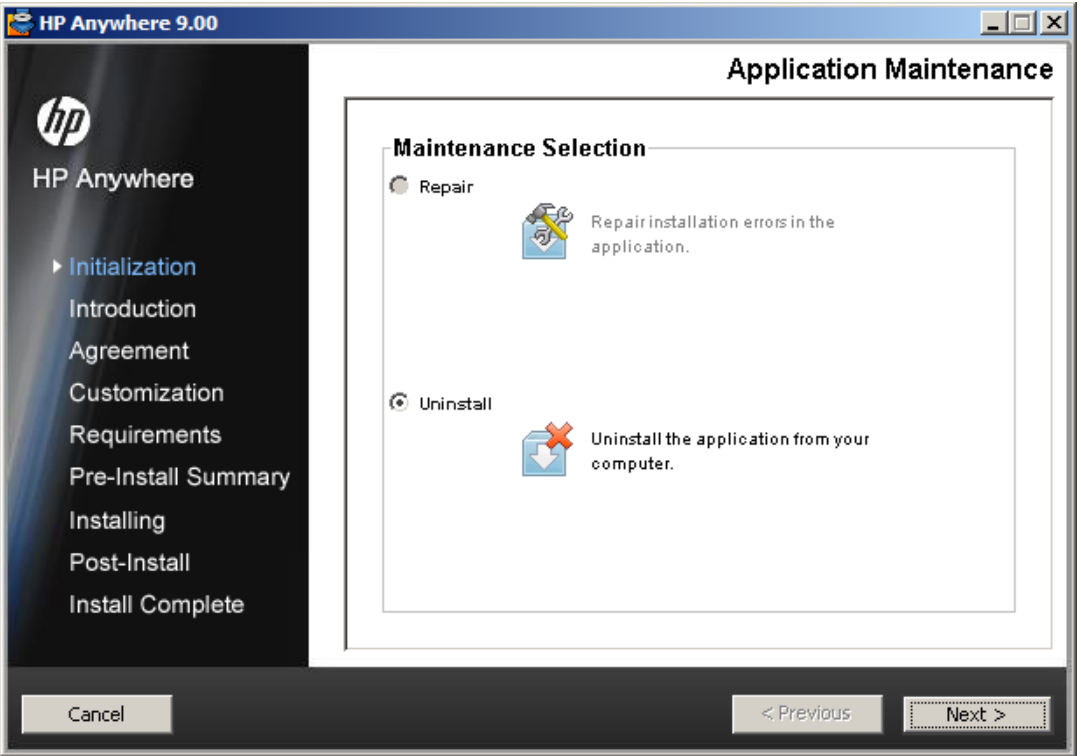

[**Uninstall**] を選択して [**Next**] をクリックします。

3. アンインストールされるコンポーネントの一覧がウィザードに表示されます。

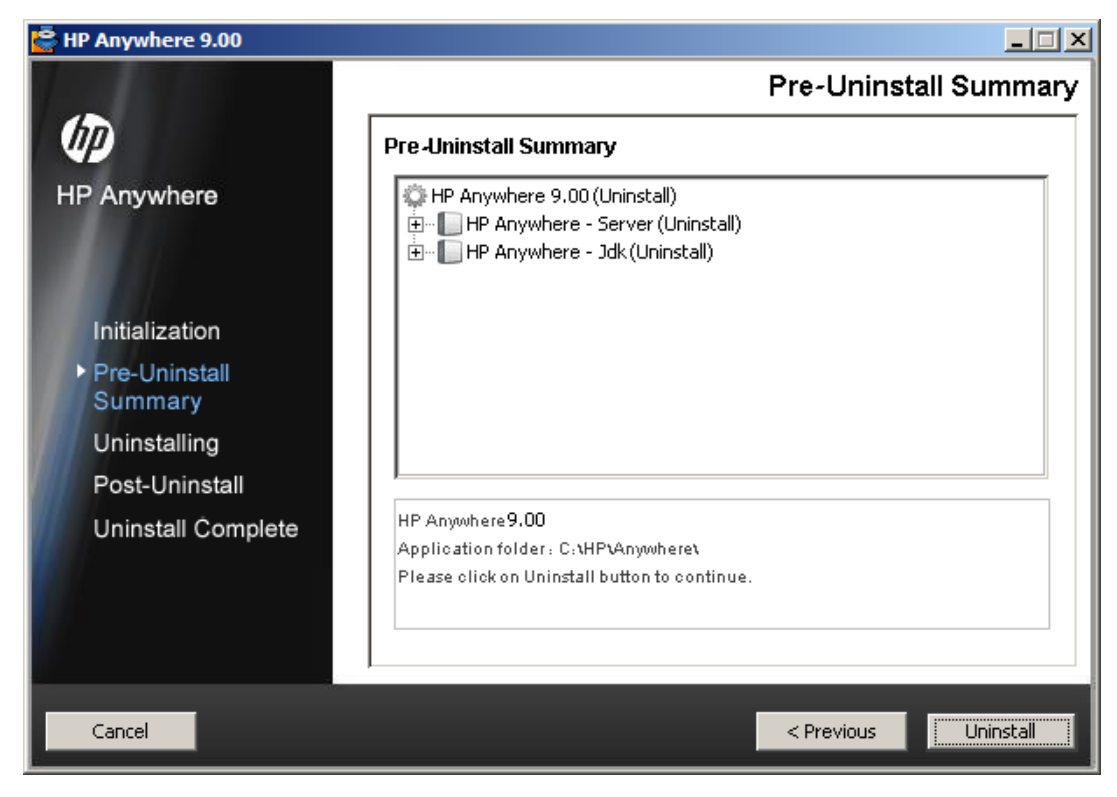

#### [**Uninstall**] をクリックします。

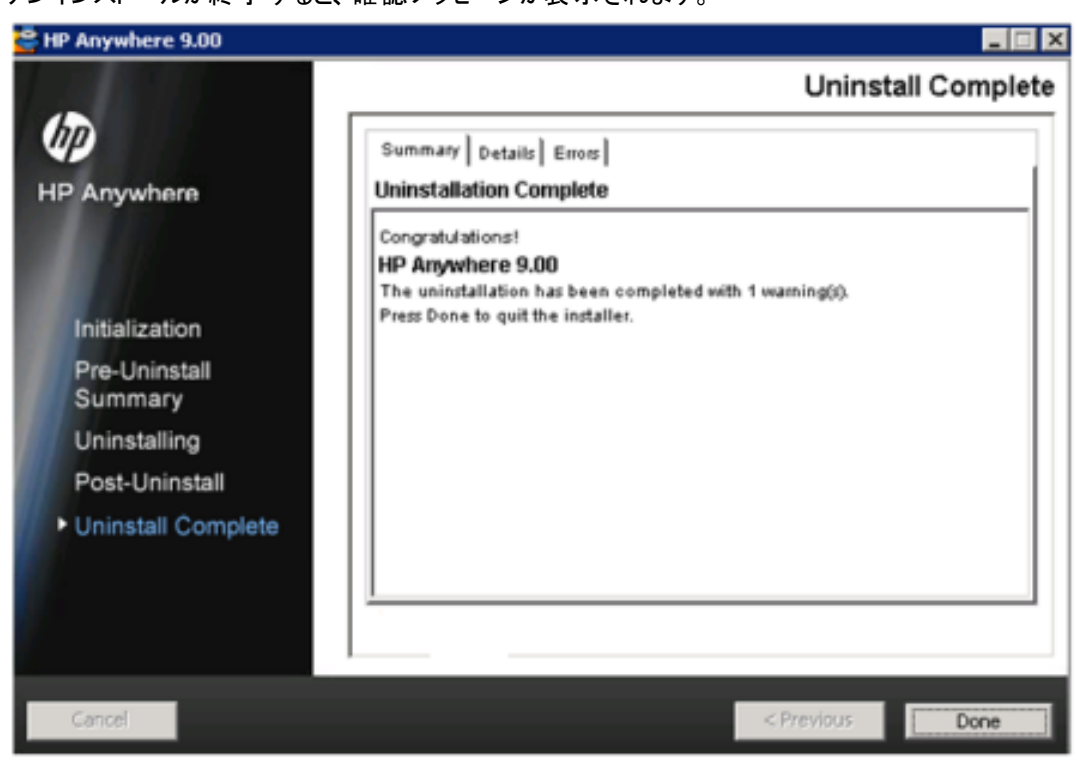

4. アンインストールが終了すると、確認メッセージが表示されます。

[**Done**] をクリックして、アンインストールプロセスを完了します。

## <span id="page-30-0"></span>バージョン**9.01**からバージョン**9.00**へのロールバック

次の手順は、HP Anywhereバージョン9.01からバージョン9.00へのロールバック方法を示します。

- 1. [スタート] メニューから、[コントロールパネル] > [プログラムの追加と削除] > [インストールされた更 新プログラムを表示]を選択します。
- 2. [未指定] カテゴリから [**HPAW\_9.01\_MMR**] を選択します。
- 3. アンインストールされるコンポーネントの一覧がウィザードに表示されます。
- 4. [アンインストール] をクリックします。
- 5. アンインストールが終了すると、確認メッセージが表示されます。

第**6**章

# <span id="page-31-0"></span>ト ラブルシューティングと制限事項

<span id="page-31-1"></span>本項では、既知の問題について説明します。

### **LDAP**の問題

問題**:** LDAPサーバーとの通信を確立できない。 ログに通信例外が記録される。

解決策**:** LDAPホスト、ポート、およびSSLモードの設定を確認します。

- 1. LDAPホストおよびポートが正しく構成されていることを確認します。 [**System**] > [**Settings**] > [**User Management Configuration**] > [**External User Repository**] を選択し、[**ldapHost**] および [**ldapPort**] 設定を確認します。
- 2. SSLモードが正しく構成されていることを確認します。LDAP接続に管理者ユーザーが必要かど うかを組織のLDAP管理者に問い合わせます。[**System**] > [**Settings**] > [**User Management Configuration**] > [**External User Repository**] を選択し、[**enableSSL**] 設定を確認します。
- 3. 適切なサーバー証明書がインストールされていることを確認します。次のコマンドを実行します。 <Configuration Managerのインストールディレクトリ>\java\windows\x86\_64 \bin\keytool.exe -list -trustcacerts [-alias <証明書エイリアス>] -keystore <Configuration Managerインストールディレクトリ>\java\windows\x86\_64\lib\security\cacerts -storepass changeit
- 4. LDAP接続に管理者が必要かどうかを組織のLDAP管理者に問い合わせます。[**System**] > [**Settings**] > [**User Management Configuration**] > [**External User Repository**] を選択し、 次を確認します。[**useAdministrator**]、[**ldapAdministrator**]、[**ldapAdministratorPassword**] の各設定を確認します。

# <span id="page-31-2"></span>クライアント ログインの問題

問題**:** 有効な接続 (緑) で、モバイルデバイスからHP Anywhereにログインできない。ユーザー名とパス ワード が正しいのに「ユーザー名 とパスワード が間 違っています はいうメッセージが表 示される。

解決策**:** サーバーフィールドに完全なサーバー名 (マシン名) が使用されていることを確認します (IPア ドレスのみは不可)。たとえば、HP Anywhereサーバーがmycompany.comドメインのserver01というマ シンで動作している場合、サーバーフィールドには"server01.mycompany.com:8080"と指定する必要 があります。

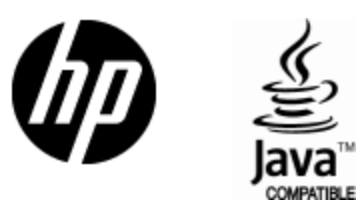

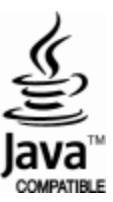